ICP DAS

# IR-210/712A + TouchPAD

Use Touch HMI Device to Control Infrared Appliances

#### **Content**

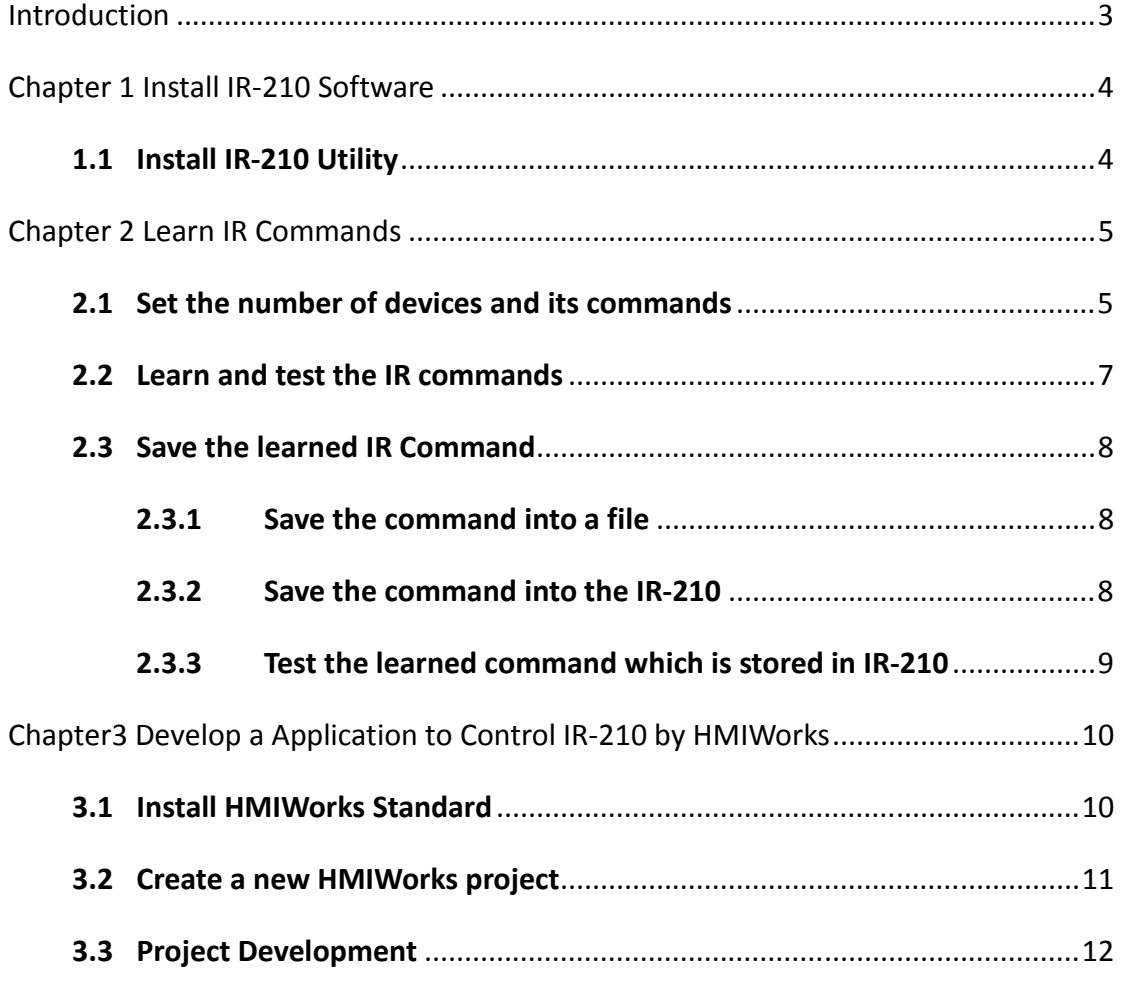

# **Introduction**

Using Infrared remote controls for electrical appliances is very common in everyday life, such as TV, air conditioner, stereo, etc., but often users may feel a bit of trouble with a large number of remote controls. With the popularity of smart phones, we can see that people are gradually changing their controlling way toward touch-screen controlling. How to use a touch-screen controller to integrate all of the infrared remote controls? This document will detail the steps for users to quickly understand how to combine the IR-210/IR-712A (IR learning module) and TouchPAD (touch screen HMI device) in order to realize the same functions as a large number of infrared remote controls and each remote control can work as usual at the same time. The following sections introduce the IR-210 software installation which sets the IR Commands, and then introduce how to use HMIWorks to develop a TouchPAD project. Both introductions include detail steps along with screen shots to make it easier to learn.

# **Chapter 1 Install IR-210/IR-712A Software**

\_\_\_\_\_\_\_\_\_\_\_\_\_\_\_\_\_\_\_\_\_\_\_\_

\_\_\_\_\_\_\_\_\_\_\_\_\_\_\_\_\_\_\_\_\_\_\_\_\_\_\_\_\_\_\_\_\_\_

---------------

# **1.1 Install IR-210 Utility**

 **Step 1:** Double Click the IR-210 installation file。

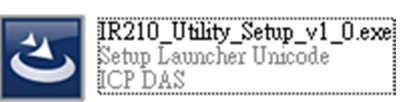

**Step 2: Follow the steps to install.** 

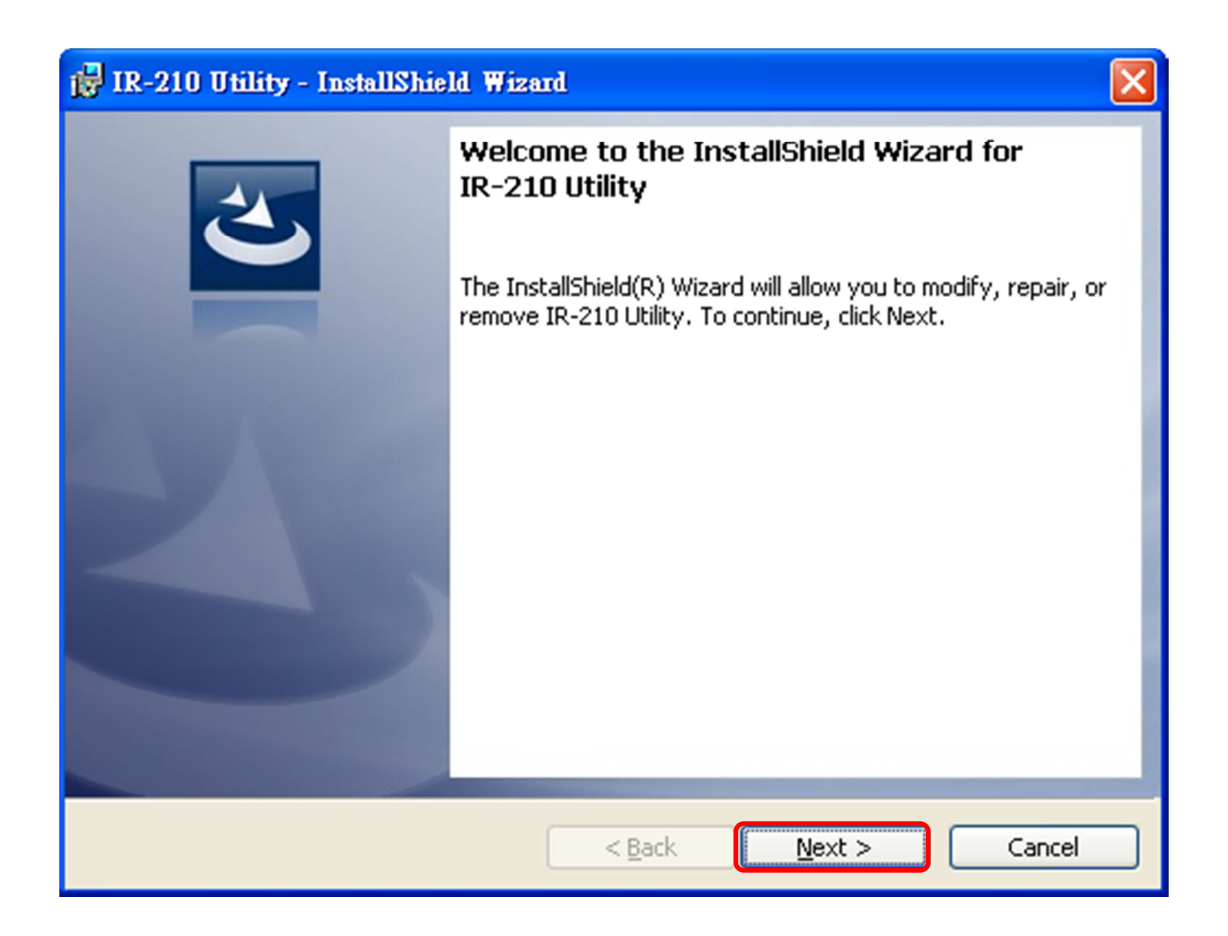

# **Chapter 2 Learn IR Commands**

# **2.1 Set the number of devices and its commands**

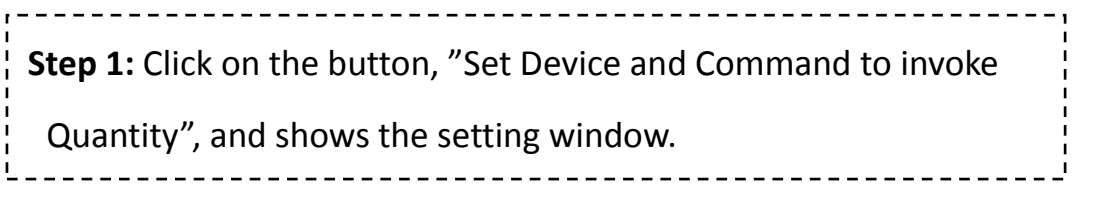

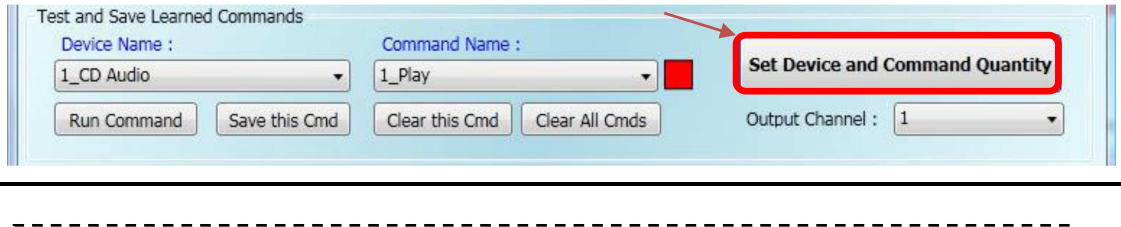

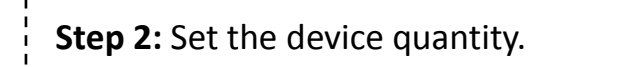

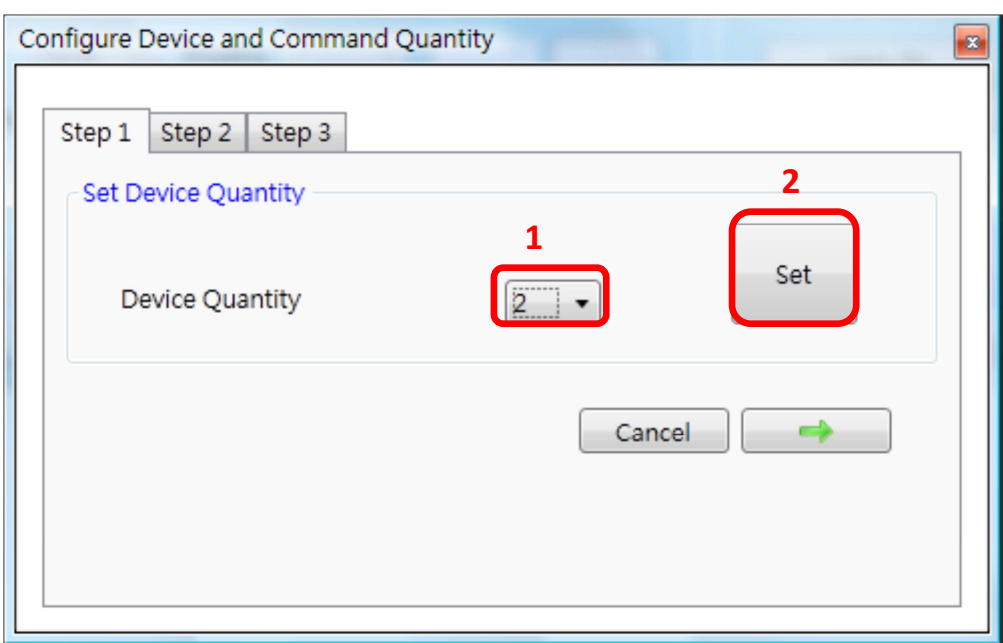

 **Step 3:** Set the device name and the quantity of its IR commands.

-----------------------

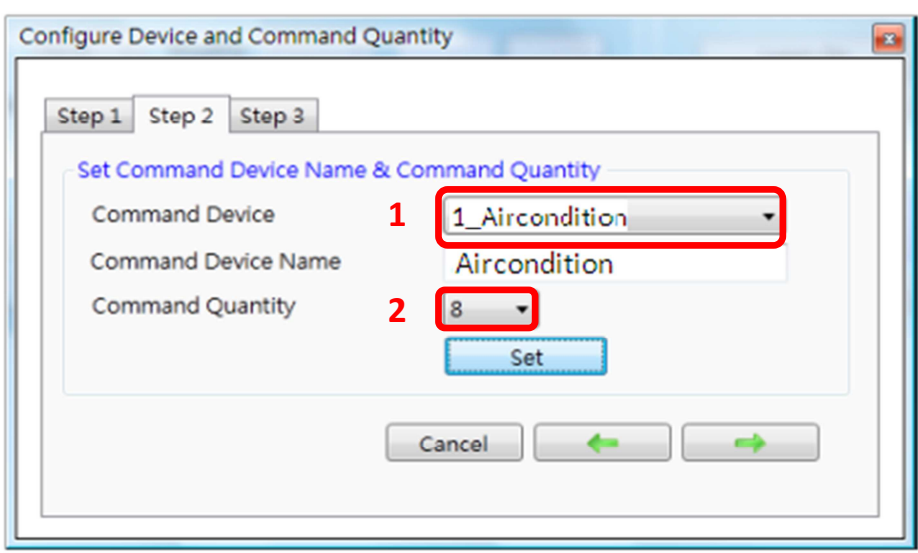

**Step 4:** Set the command name in order to understand its function easily. Each command has a prefix number which is stored in IR-210/IR-712A as the index of the command. 

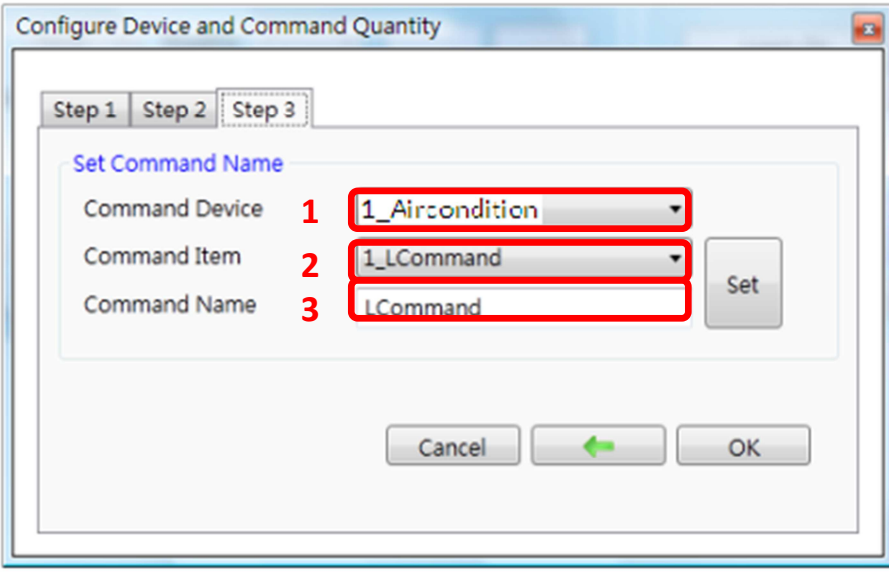

# **2.2 Learn and test the IR commands**

 **Step 1:** select Device Name and Command Name to learn. **Step 2:** Click on the button "Learn On". While LN (LED indicator) is turned on, IR-210/IR-712A enters the learning status. **Step 3:** make the emitting point of the remote control aimed at "IR input" zone on the top of the IR-210/IR-712A and press the button of the remote control. Be sure to make the emitting point in the range of 10 cm from the IR-210/IR-712A. After learning, the LN indicator of the IR-210/IR-712A turns off. **Step 4:** select the output channel of this IR command. As the below figure shows, we select channel one for example.

**Step 5:** Output this IR command from the IR-210/IR-712A to test the newly-learnt command. Put the IR emitting point on a vertex of the cable which is connected to the channel one of the IR-210/IR-712A to the appliance being controlled and then click on the button of "Run Command" to see whether the channel one of IR-210/IR-712A can control the appliance. If not, repeat the Step 2 and 3 to learn again.

**Step 6:** Click the "Save this Cmd" button to save into the file.

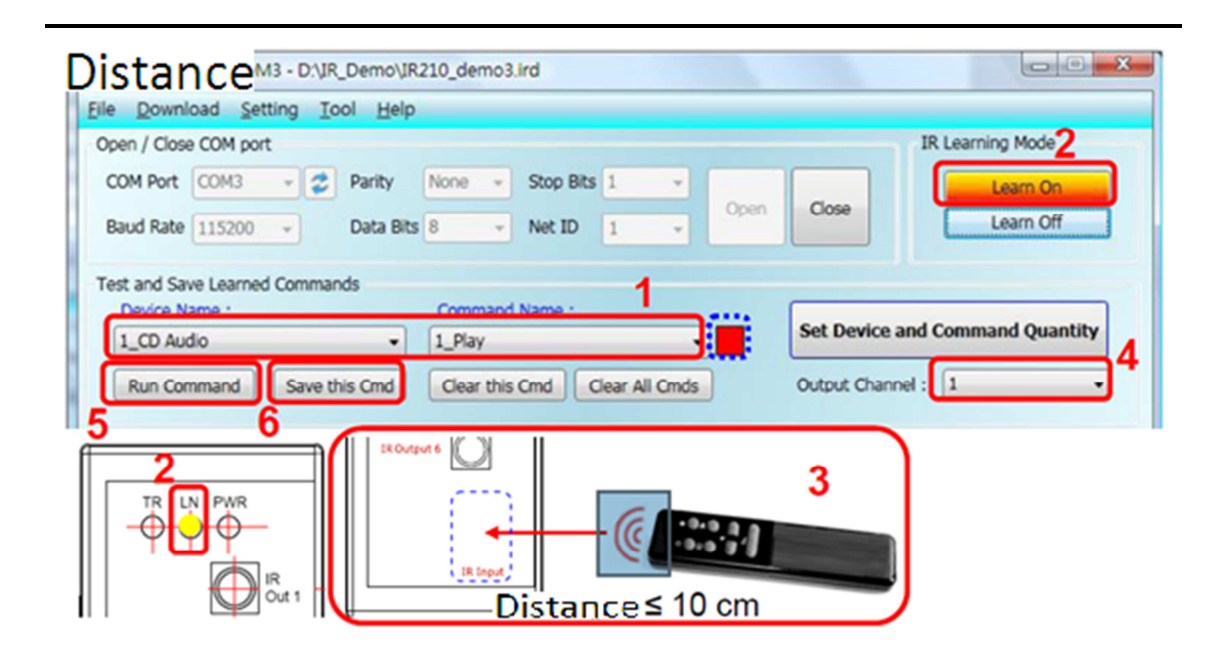

### **2.3 Save the learned IR Command**

#### **2.3.1 Save the command into a file**

Click the menu of the Utility, [File]->[Save commands to file]. In the open file dialog, save the file with extension ".ird". Distance

#### **2.3.2 Save the command into the IR-210**

Click the menu of the Utility, [File]->[Download IR

------------------------

commands to IR-210], and then shows a download

window.

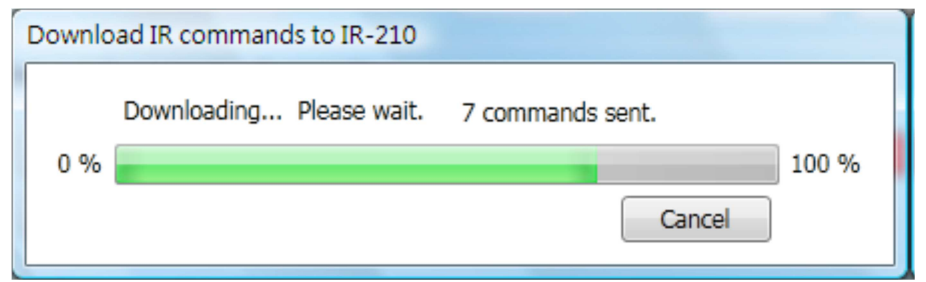

# **2.3.3 Test the learned command which is stored in IR-210**

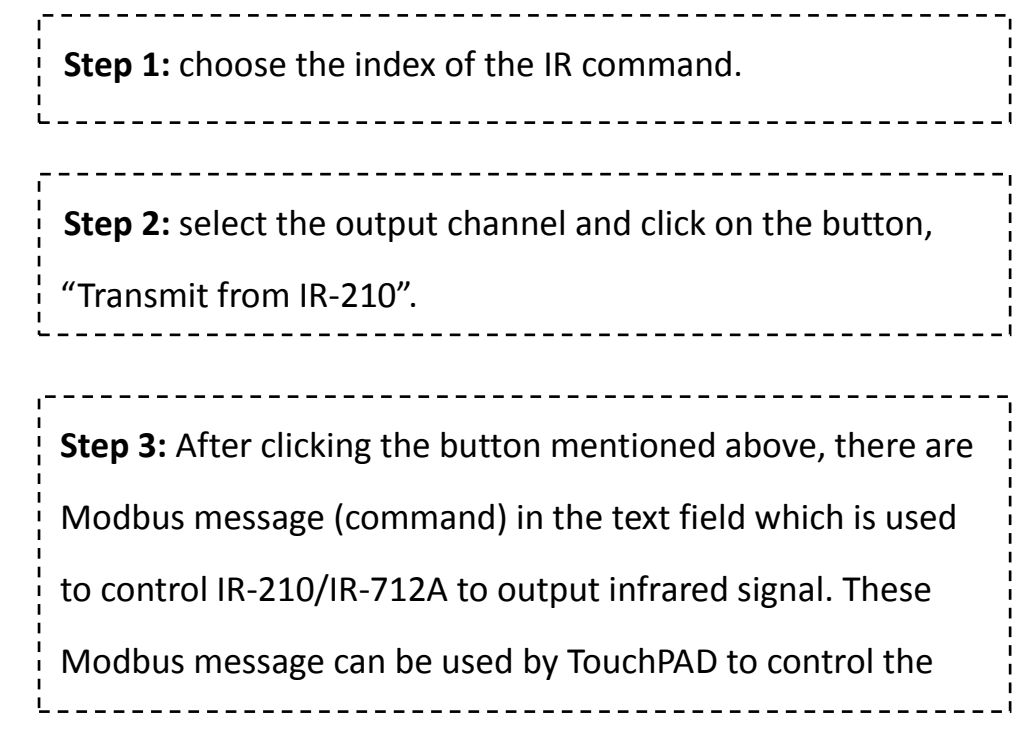

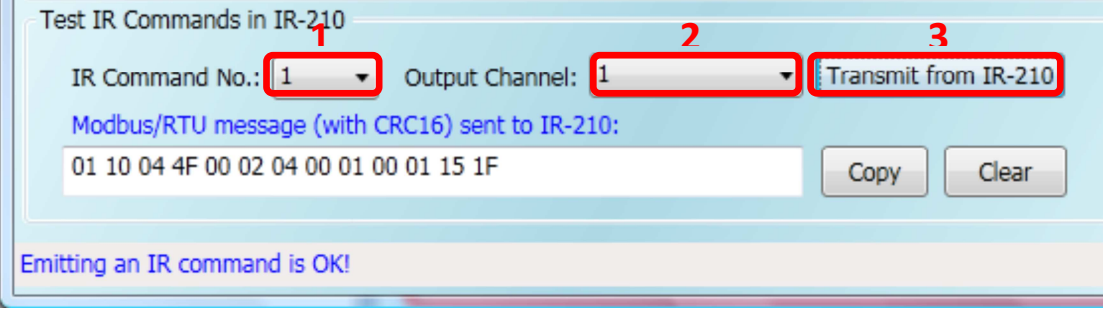

 $\mathbf{r}$ 

# **Chapter3 Develop a Application to Control**

# **IR-210 by HMIWorks**

HMIWorks is the development software for TouchPAD.

### **3.1 Install HMIWorks Standard**

**Step 1: Double click the installation file.** 

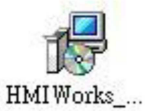

**Step 2:** Follow the steps to install. 

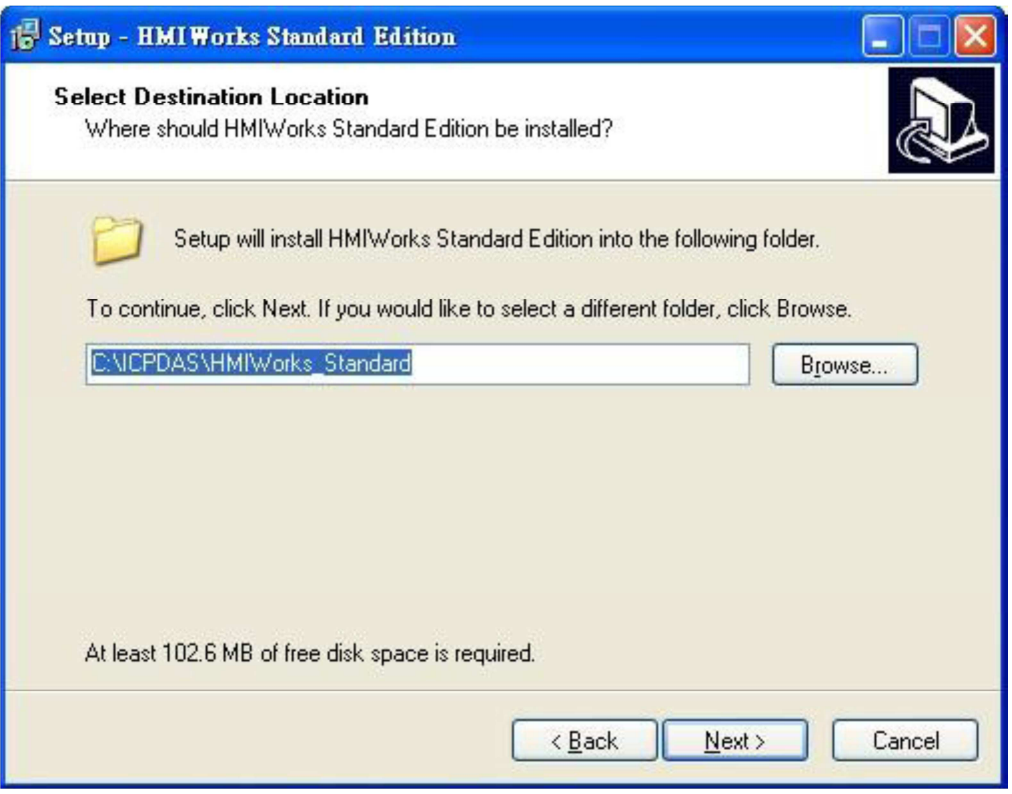

# **3.2 Create a new HMIWorks project**

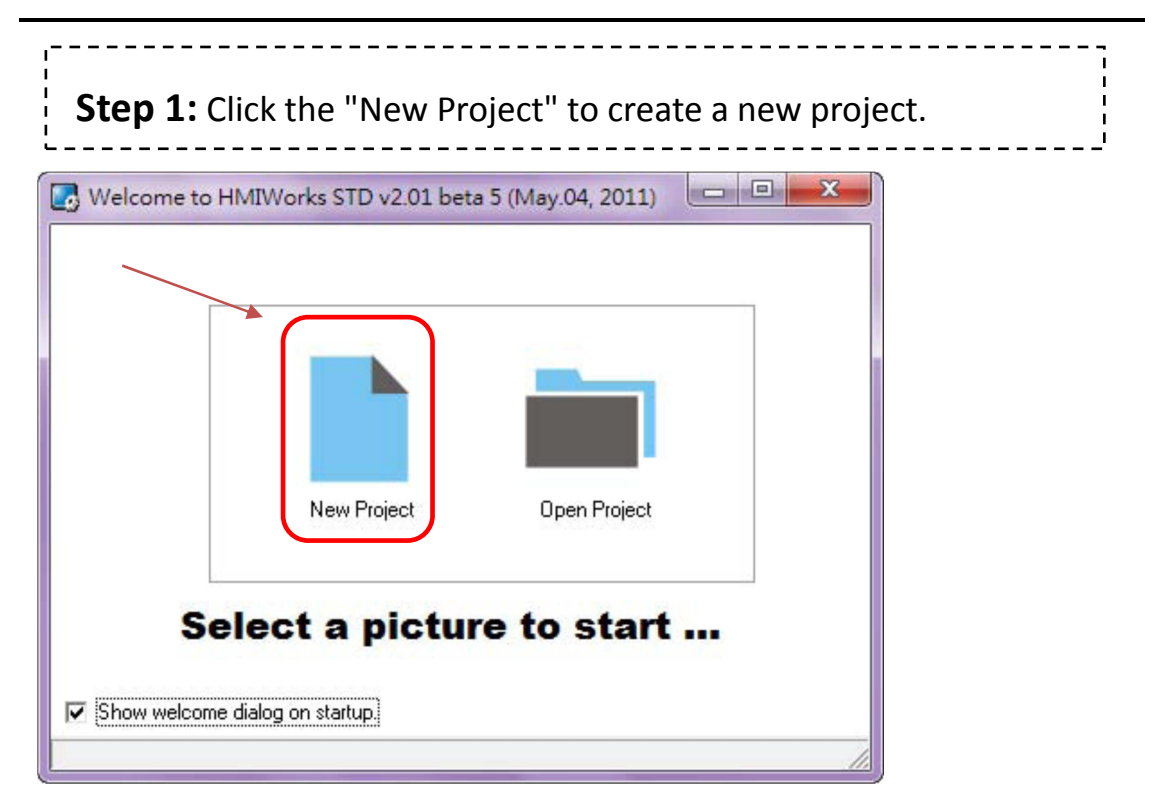

**Step 2:** Select the model name for the target device. Fill out the fields, such as project name, location, etc. and then select "Standard C" as the default programming type.

\_\_\_\_\_\_\_\_\_\_\_\_\_\_\_\_\_\_\_\_\_\_\_\_\_\_\_\_\_\_\_\_\_\_

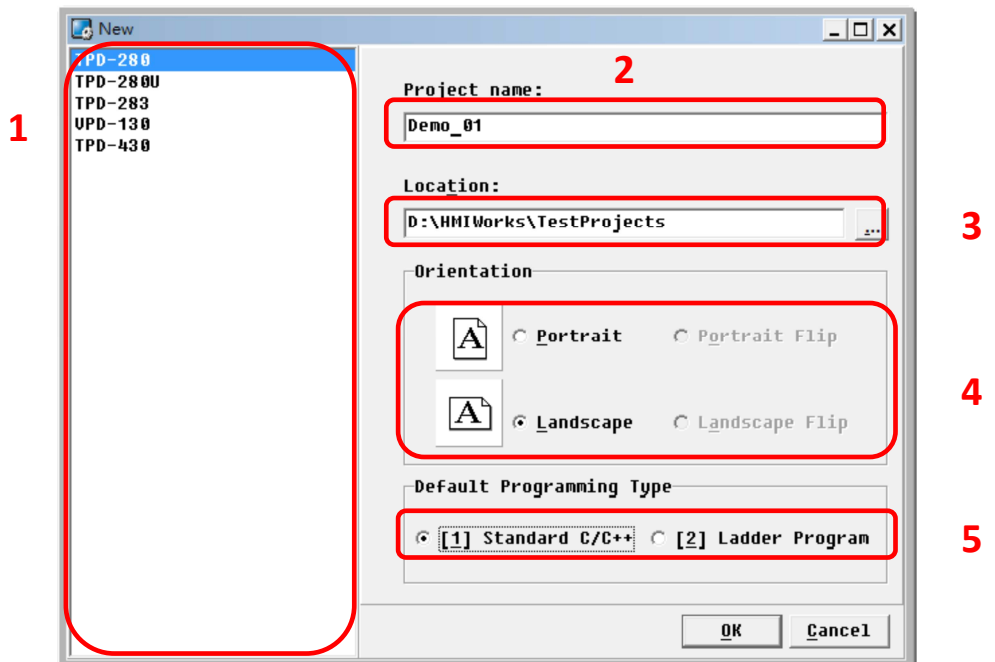

# **3.3 Project Development**

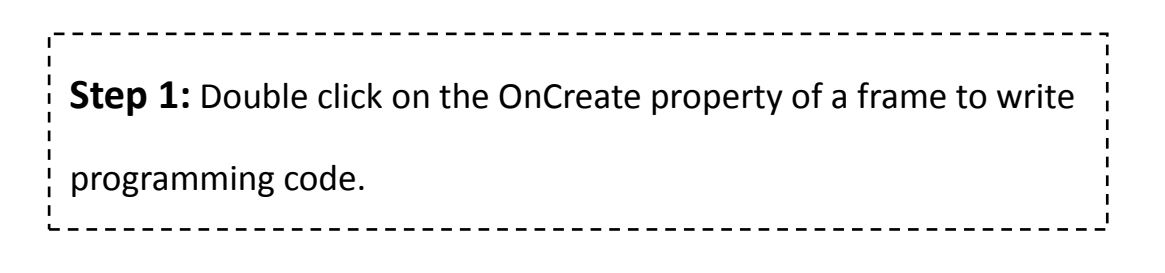

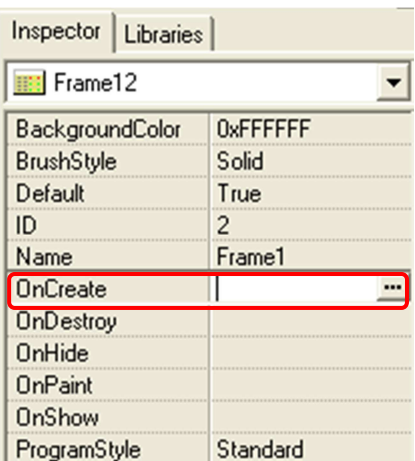

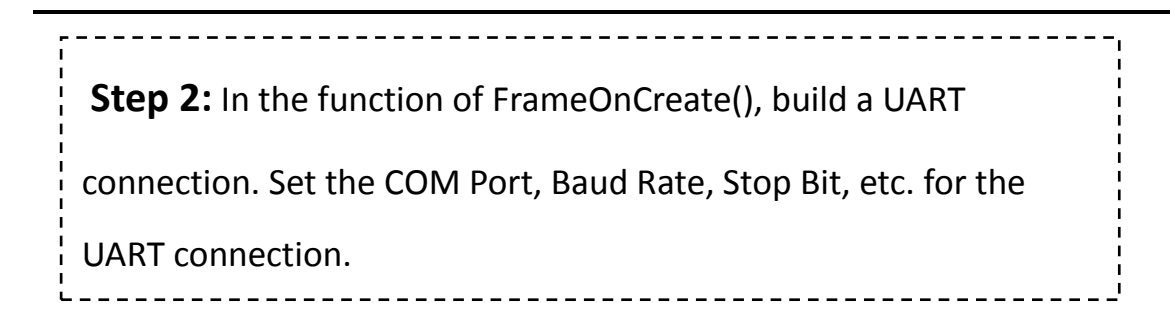

#### HANDLE IR210;

```
void Frame12OnCreate()
₹
  HANDLE UART = uart_Open("COM0,9600,N,8,1"); //open com port
  IR210 = UART;//set the handle to use
}
```
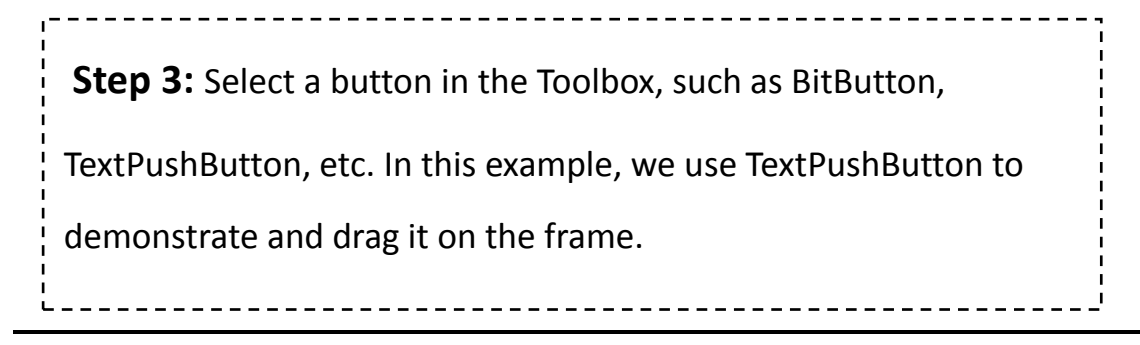

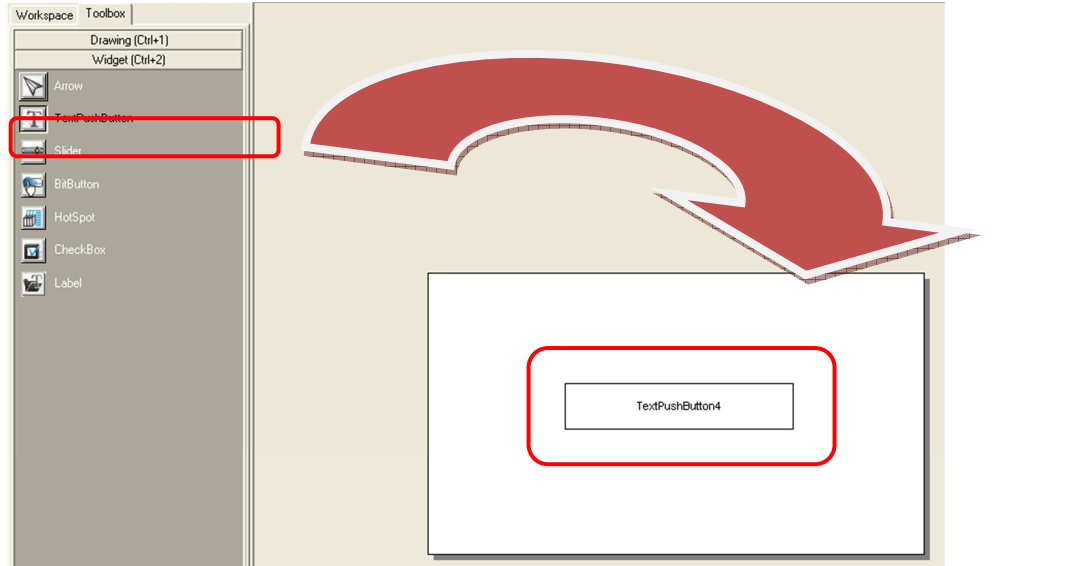

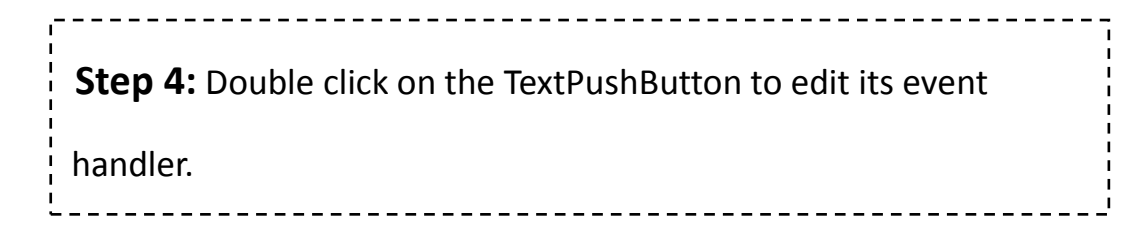

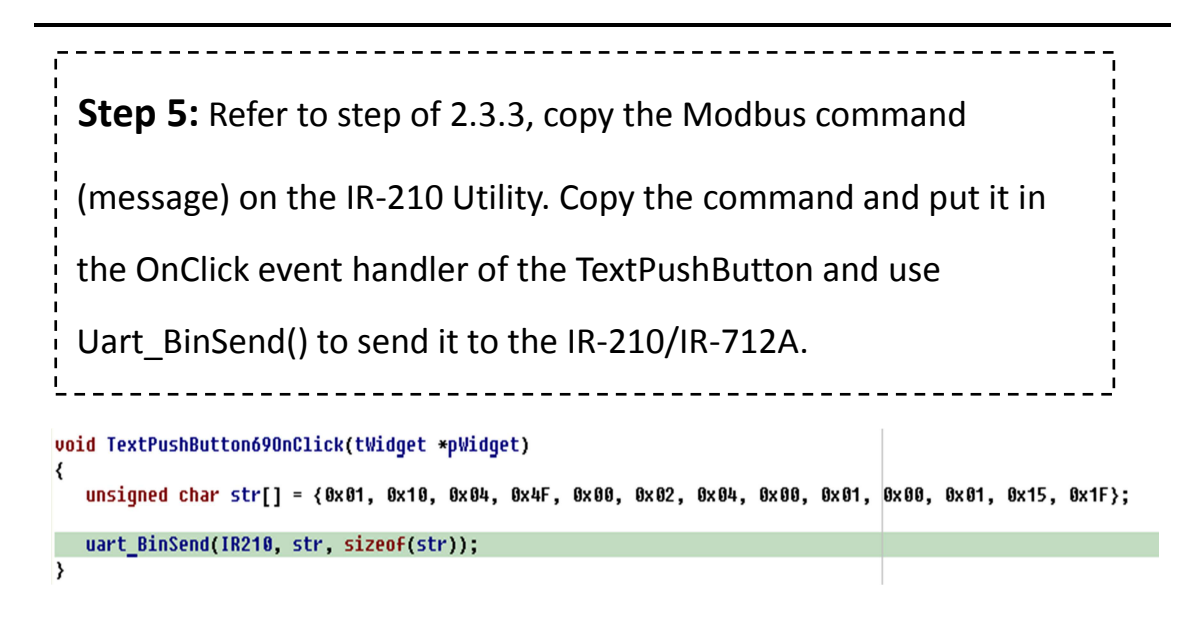

**Step 6:** Download the program to the TouchPAD. Finally, users can use TouchPAD through the IR-210/IR-712A to control